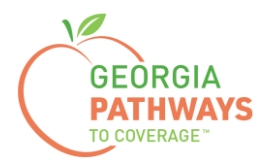

# **Gateway Reporting a Reasonable Accommodation How-To Guide**

For Georgia Pathways to Coverage™ (Pathways) Members

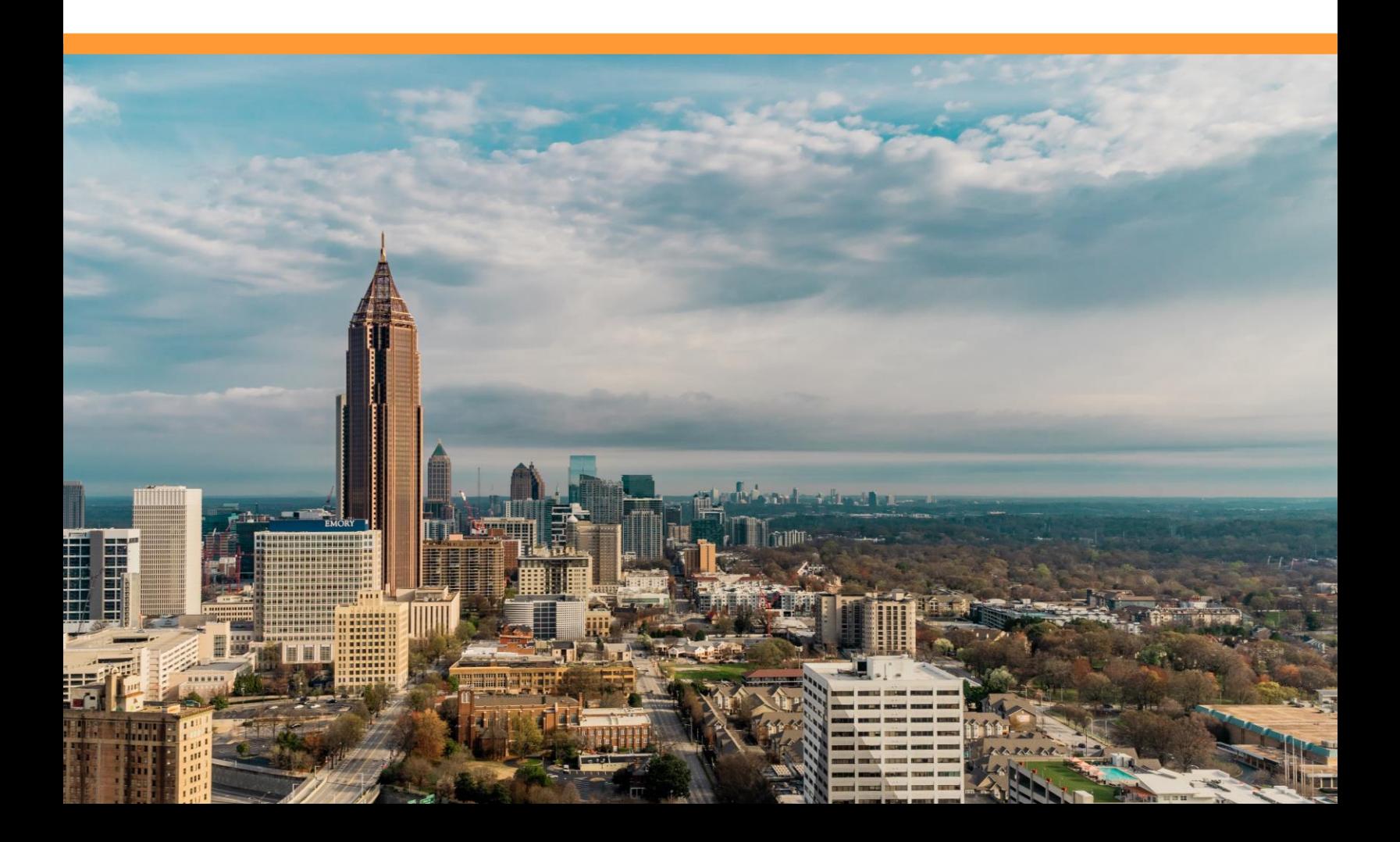

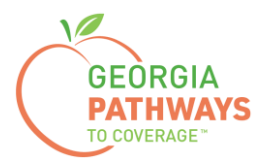

Pathways members should report a Reasonable Accommodation once they have an agreement from their employer or organization explaining that due to the Pathways member's disability, they are unable to complete 80 hours of qualifying activities per month.

Members must request accommodations directly from their employer/organization or through the Georgia Vocational Rehabilitation Agency (GVRA).

For more information on requesting a Reasonable Accommodation, please call the customer contact center at 1-877-423-4746.

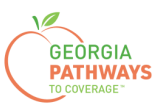

1a. Complete both fields and click "Login Now."

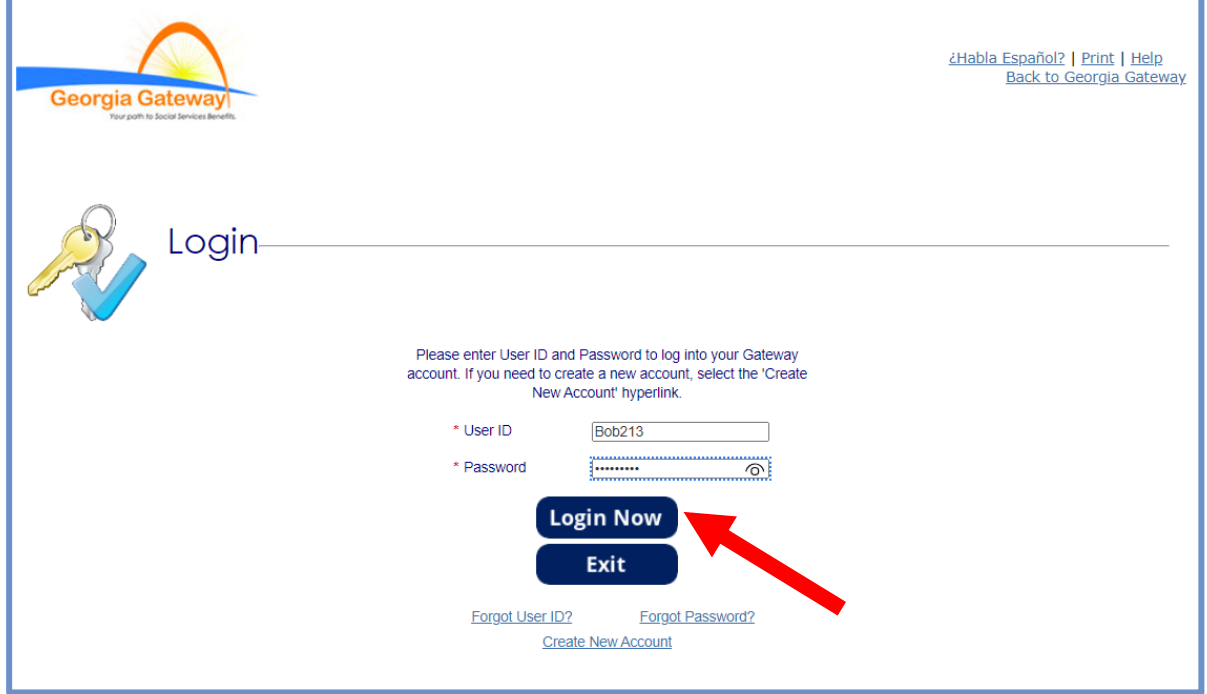

1b. Read Confidentiality Agreement and click "I Accept."

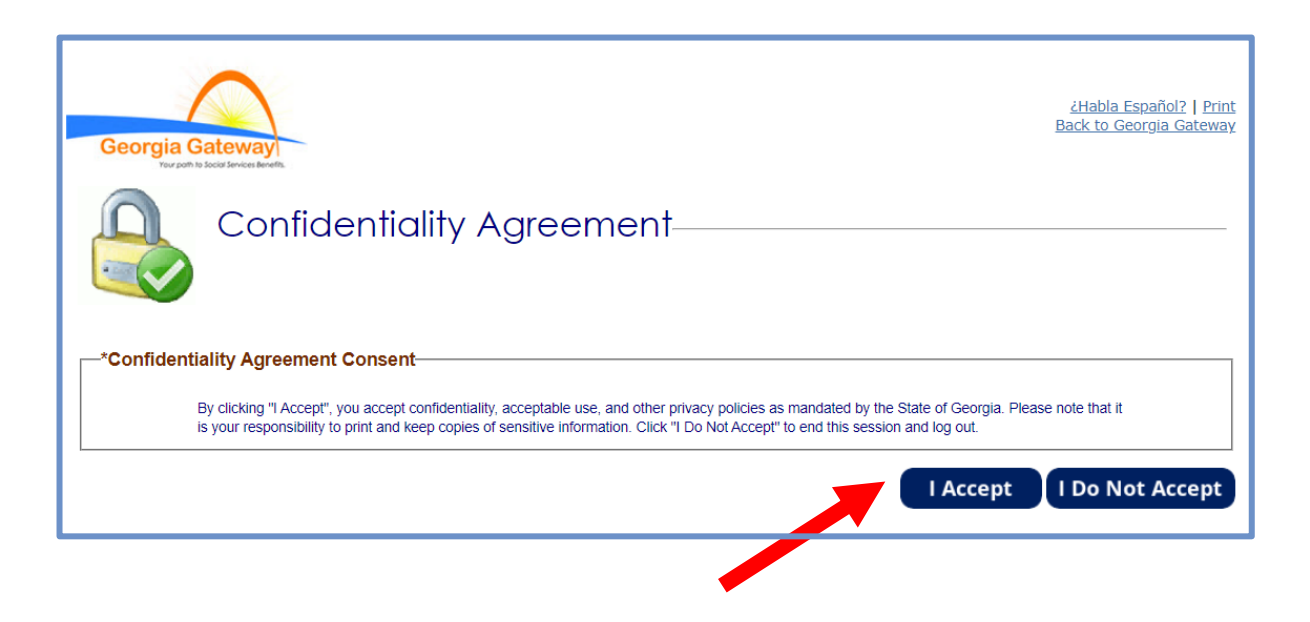

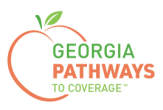

2a. If the Change Notification screen appears, please click "Back to Benefits Summary" at the top of the page.

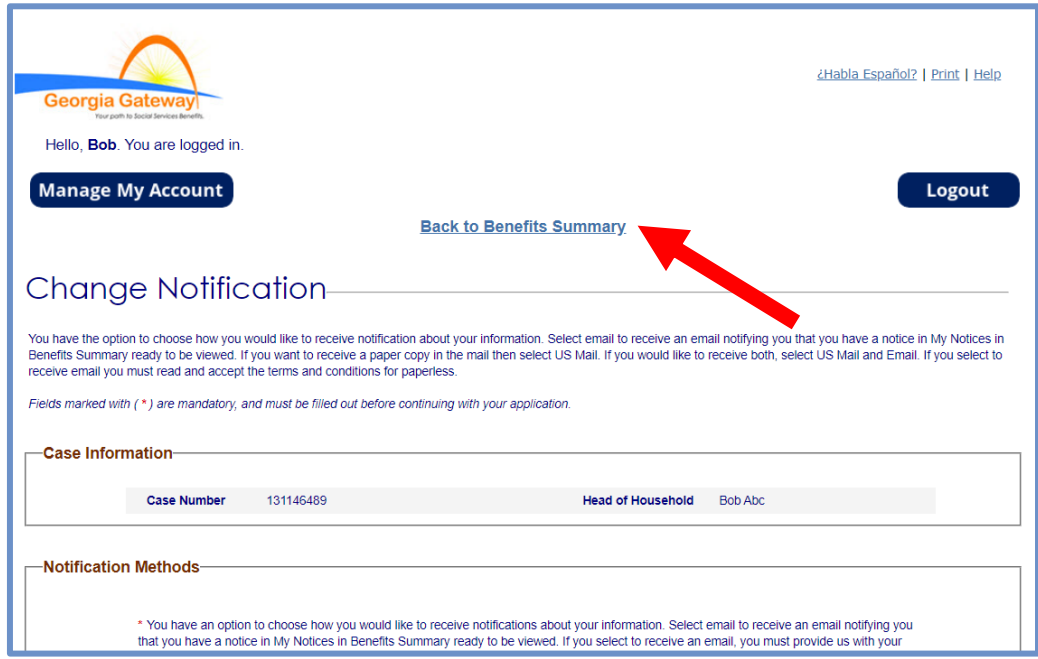

2b. Select "Report My Changes" in the header to report a Reasonable Accommodation.

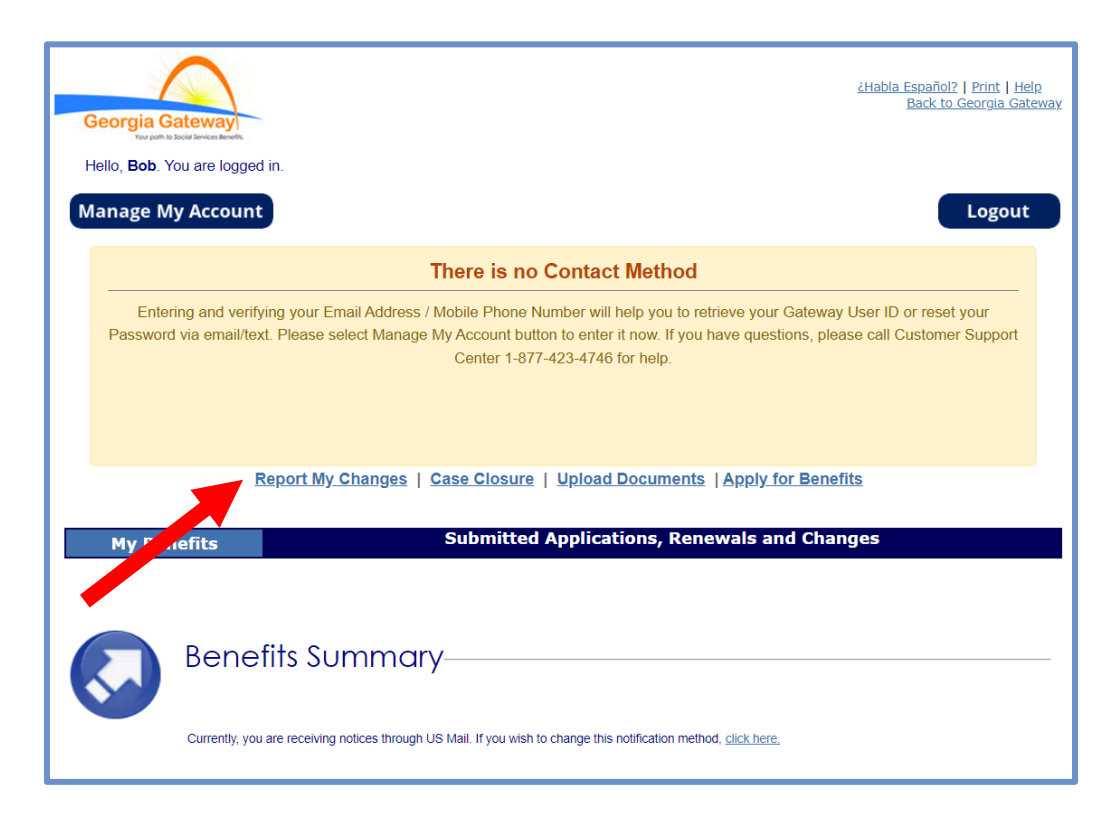

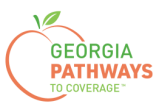

3a. Select "Someone needs to submit a Pathways Medical Assistance Qualifying Activity Good Cause, or to submit a Reasonable Modification Request for Pathways Qualifying Activity, or to report a Reasonable Accommodation for Pathways Qualifying Activity granted by an employer, supervisor, or institution".

3b. Then, click "Next."

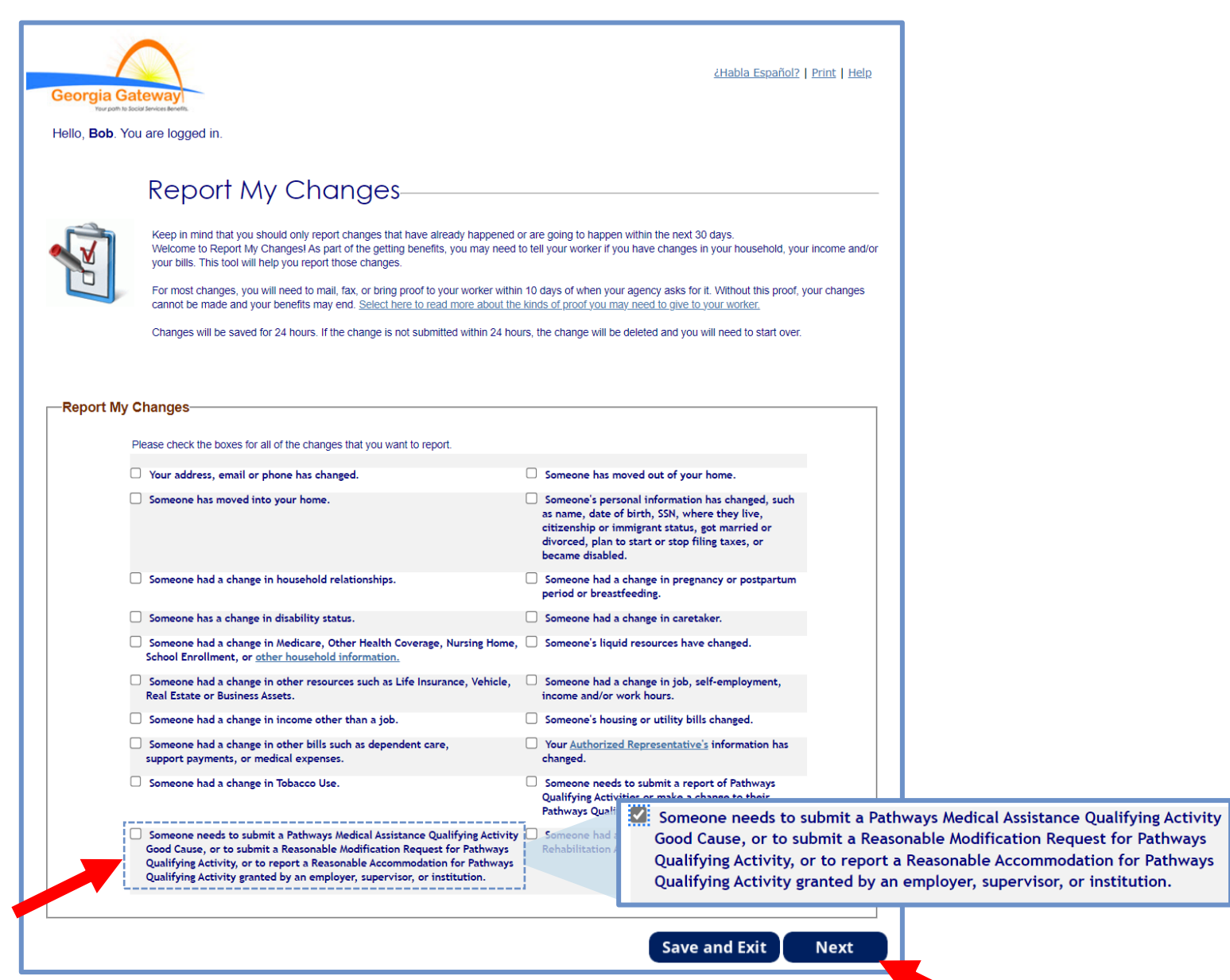

*The order of options may vary based on your individual case. Please read the text carefully before making a selection.*

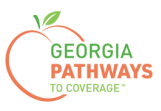

4a. Select "Yes" for all the members for whom you are reporting a Reasonable Accommodation.

4b. Then, click "Next."

If you select more than one member, you will be directed to report a Reasonable Accommodation for each member in the order they are presented on this screen. Once you submit the first member's report, you will be directed to submit for the next member.

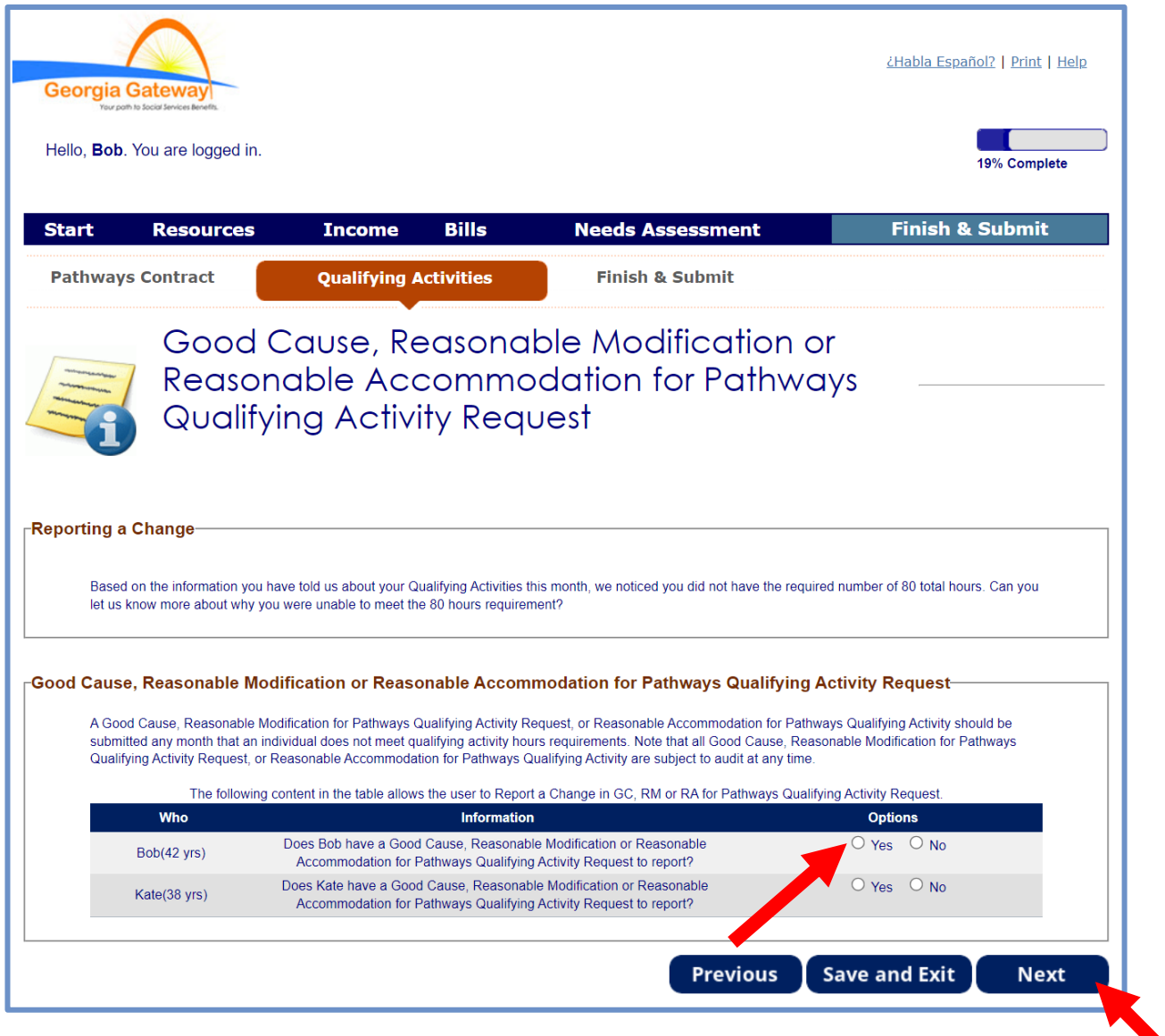

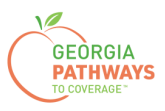

5a. If you are reporting a Reasonable Accommodation for multiple people, review the name at the top of the screen to make sure you submit each report for the correct person.

- 5b. Select "Yes" in the Reasonable Modification box.
- 5c. Then, click "Next."

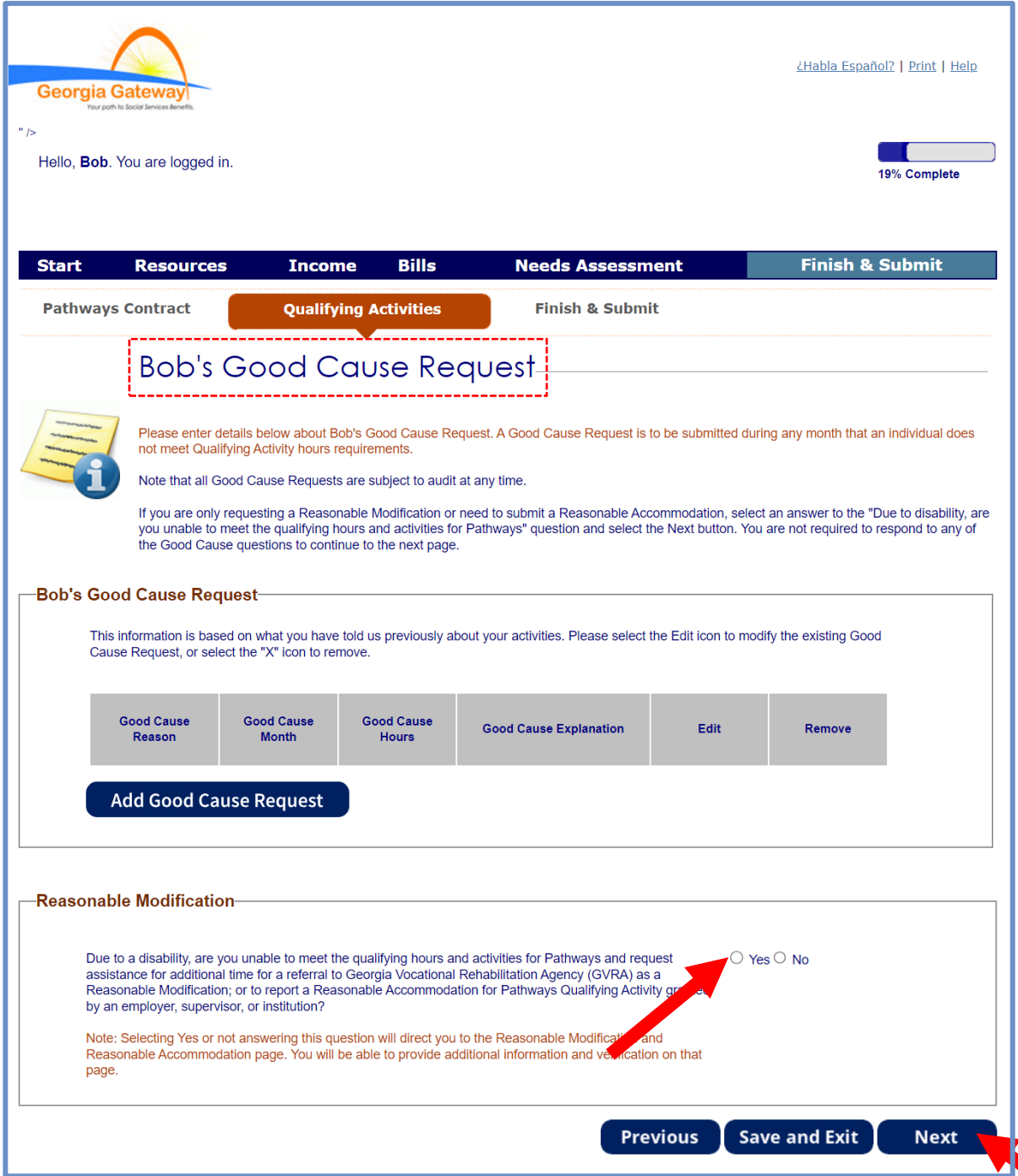

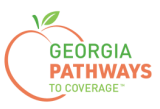

6a. Select "Yes" in the Reasonable Modification or Reasonable Accommodation box.

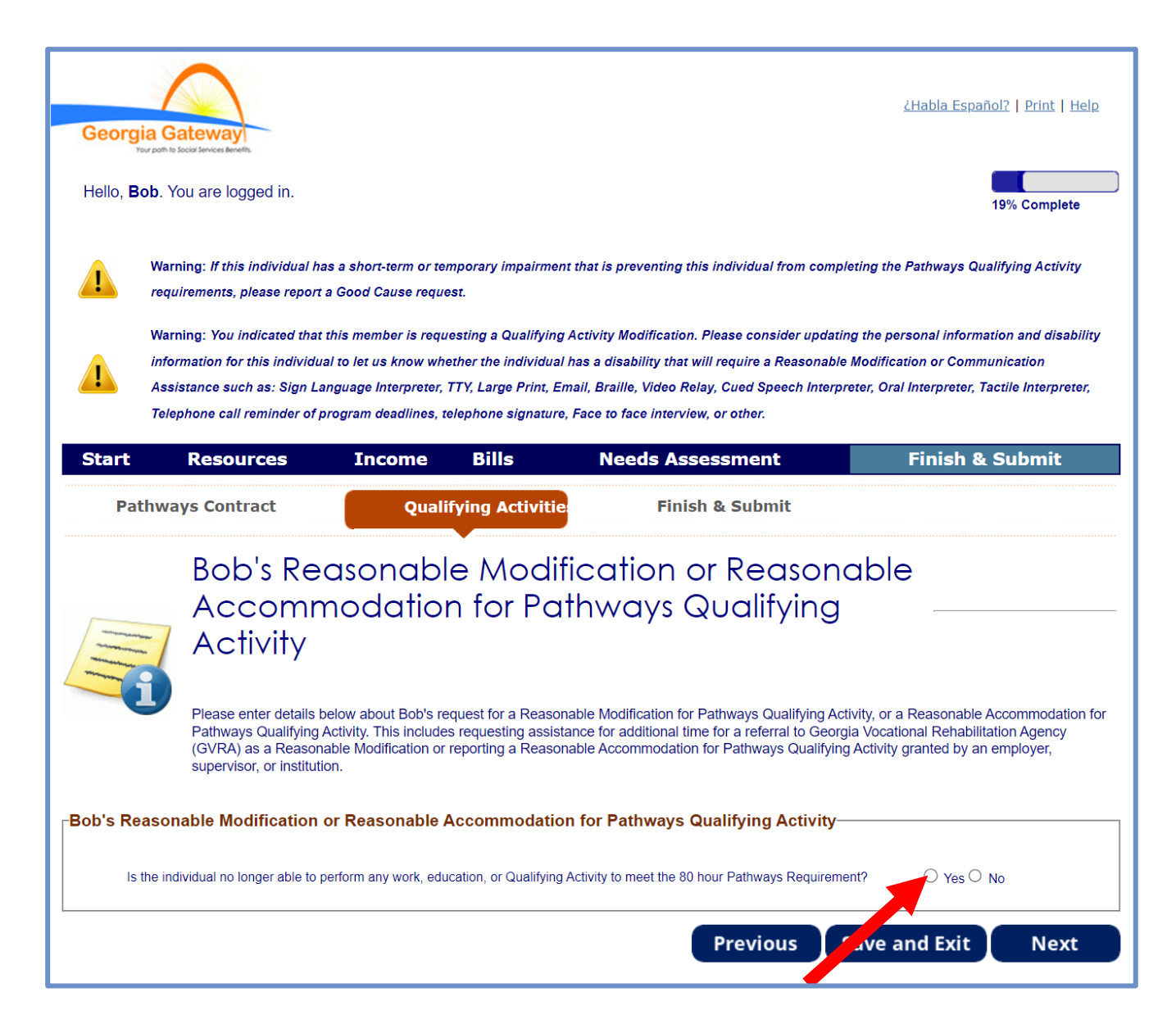

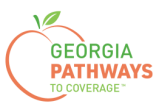

#### **Reporting a Reasonable Accommodation: Step 6 continued**

6b. Select "Yes" for the second question in the Reasonable Modification or Reasonable Accommodation box.

6c. When you select "Yes," several additional questions will appear. Complete all required fields.

6d. Click anywhere in the gray box to start the process for uploading supporting documentation. Accepted file types include png, pdf, tiff, bmp, jpg, or jpeg.

6e. Then, click "Next."

If you selected more than one person for whom to report a Reasonable Accommodation in step 4, once you click "Next" you will be directed to repeat this same process.

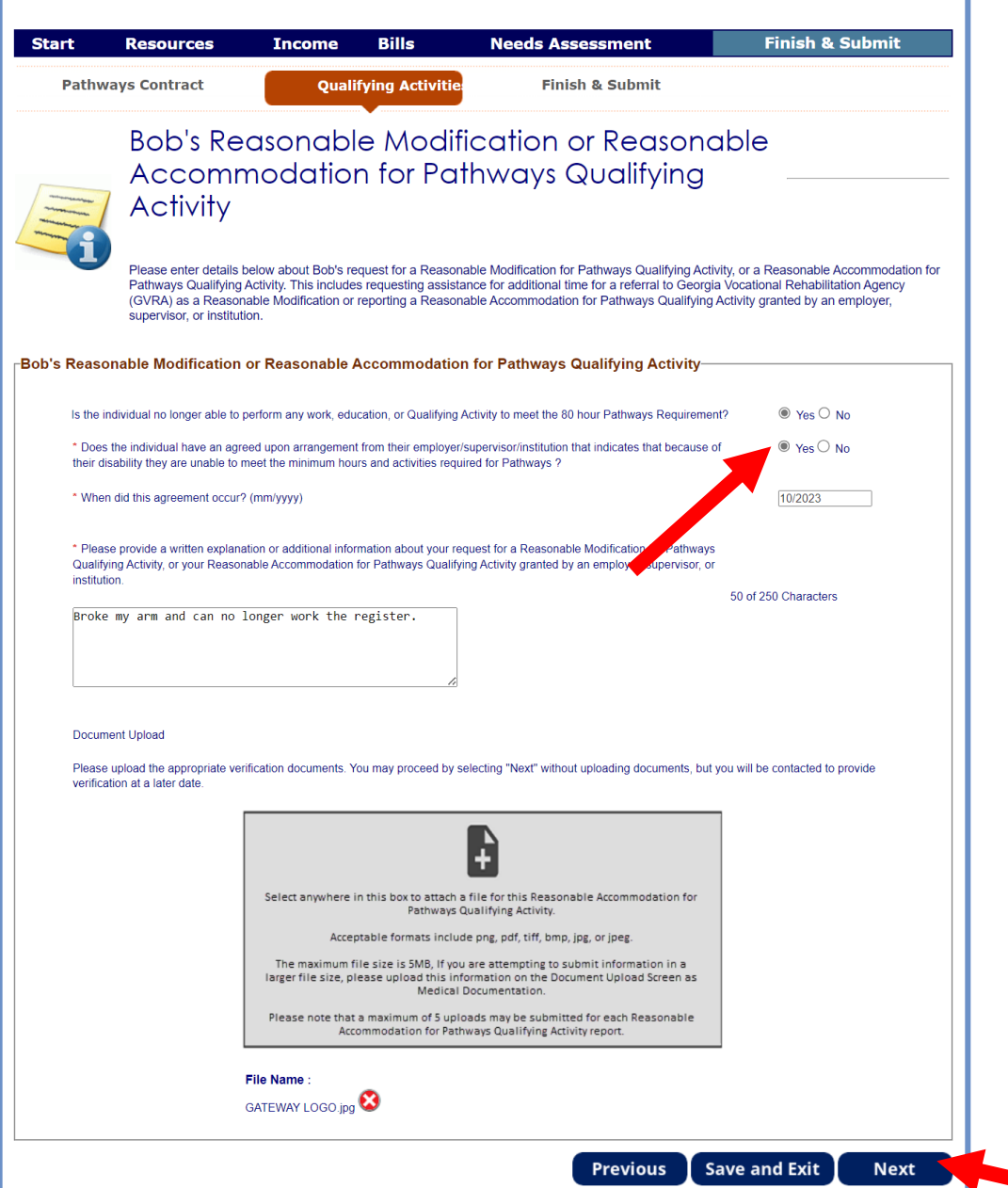

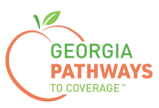

#### 7a. Read through the Signing Your Change page.

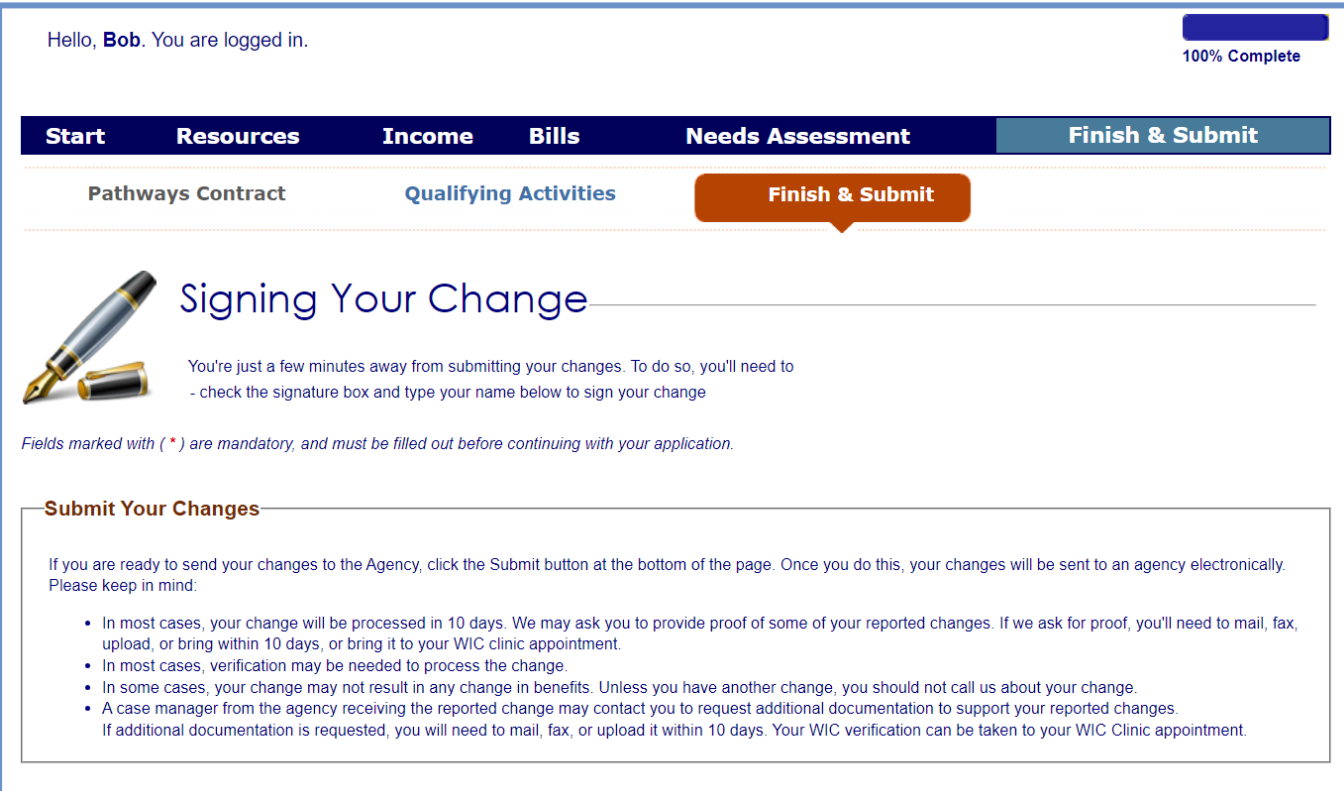

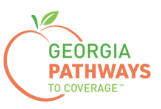

#### **Reporting a Reasonable Accommodation: Step 7 continued**

- 7b. If you would like to register to vote, follow the instructions in the Voter Registration box.
- 7c. Check the box in the Electronic Signature box and complete all fields.
- 7d. Then, choose one of the three "Submit" buttons.
	- Submit and apply to register to vote where you live now.
	- Submit and do not apply to register to vote where you live now.
	- Submit and do not answer the voter registration question.

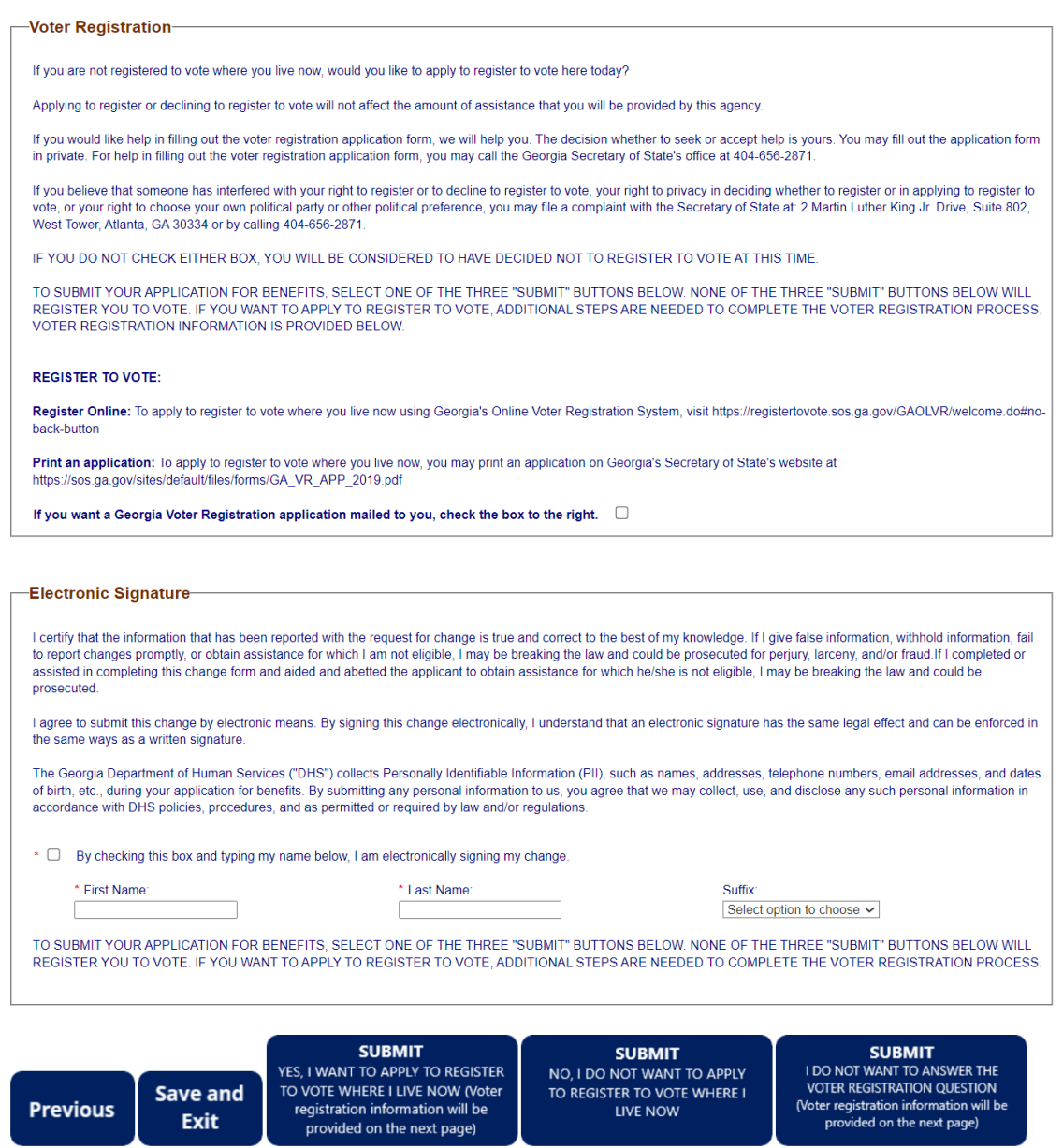

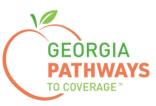

### **Final Submission**

Once you have provided your signature, you will receive a tracking number that you can reference if you need to inquire about your Reasonable Accommodation submission.

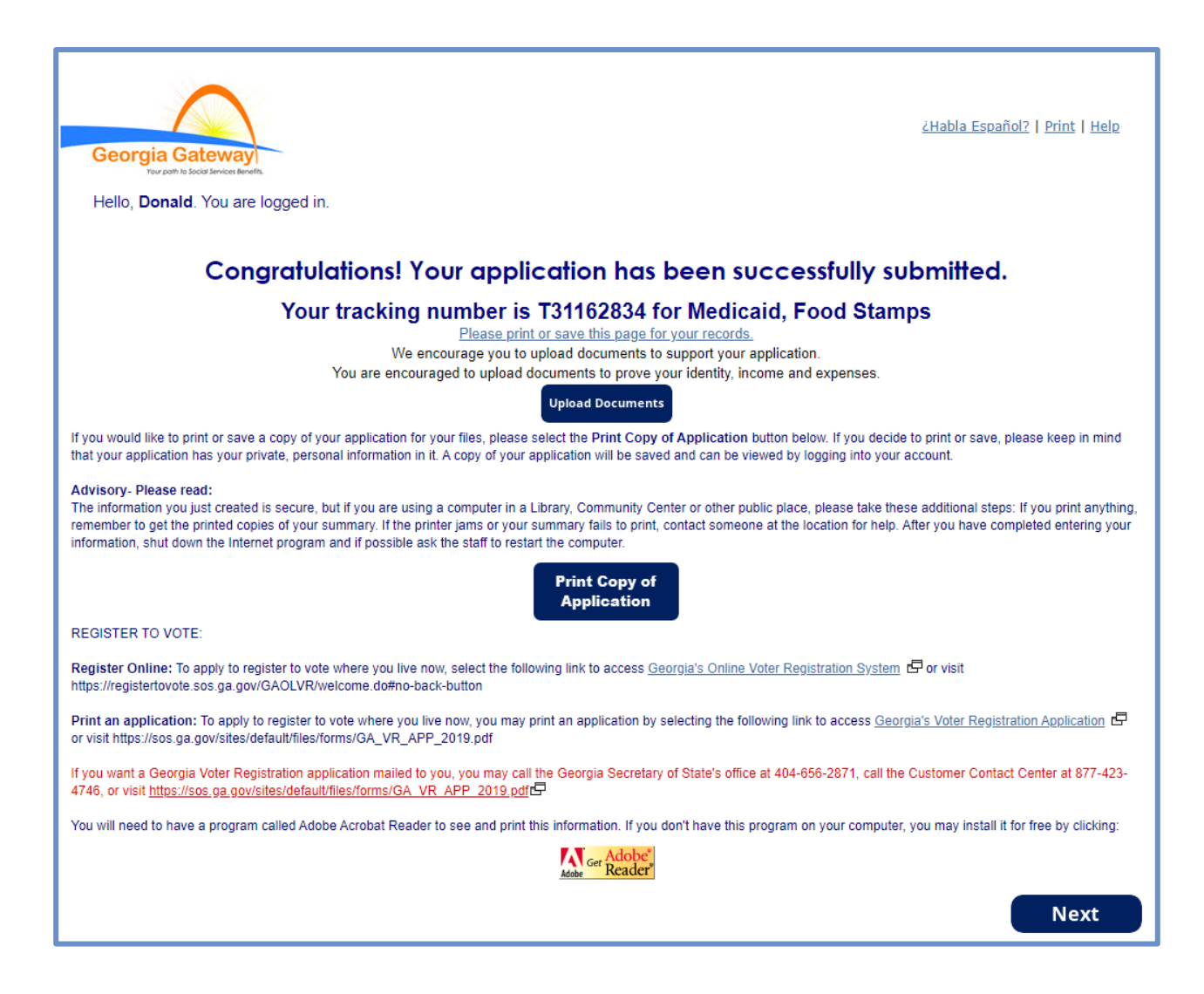

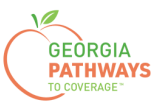

## **Final Submission**

You will also receive a self-service pdf that confirms your Reasonable Accommodation submission.

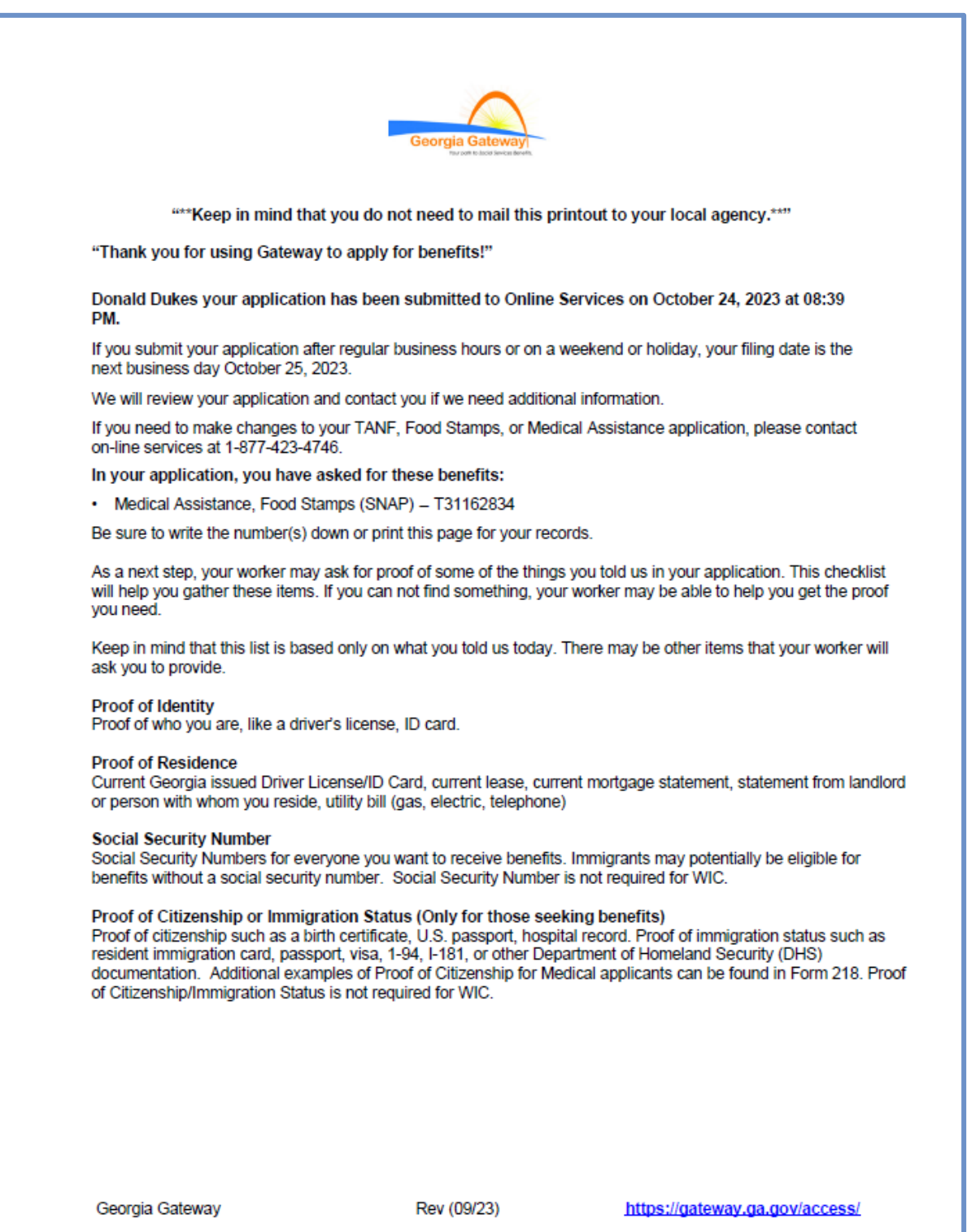